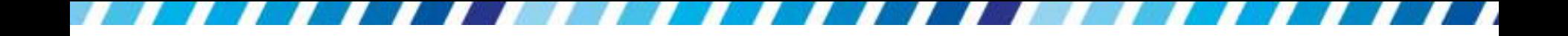

# 啟動 **Word** 熟悉工作環境

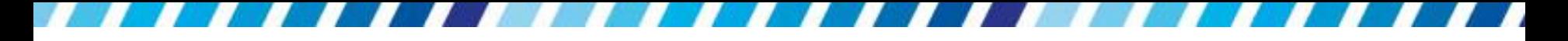

本章重點

本章介紹啟動與結束 Word 的方法,接著帶熟悉 Word 的操作環境

[啟動](#page-2-0) [Word](#page-2-0)

[認識](#page-5-0) [Word](#page-5-0) [的工作環境](#page-5-0)

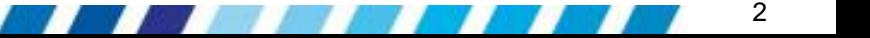

## 啟動 **Word**

<span id="page-2-0"></span> 請按下桌面上的開始鈕,執行『所有程式 **/Microsoft Office/Microsoft Word 2010**』命令, 啟動 Word

## 啟動 **Word**

· 啟動 Word 後, 預設會自動開啟一份新文件

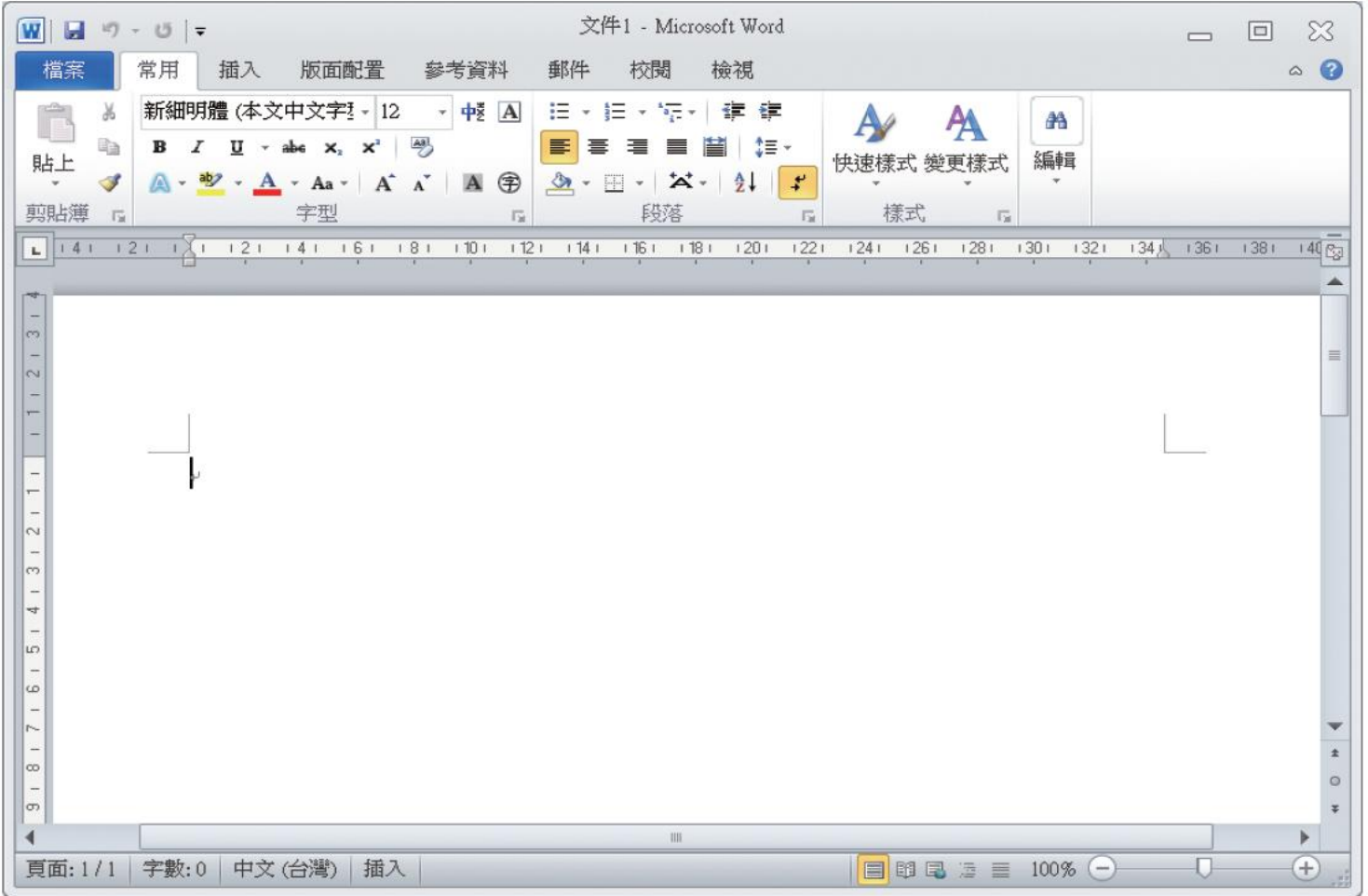

## 啟動 **Word**

- 執行命令啟動 Word 外
- 在 Windows 桌面或檔案資料夾視窗中雙按 Word 文件的檔案名稱或圖示
- 可啟動 Word,並 且會直接將文件開啟在工作區 中

認識 **Word** 的工作環境

<span id="page-5-0"></span>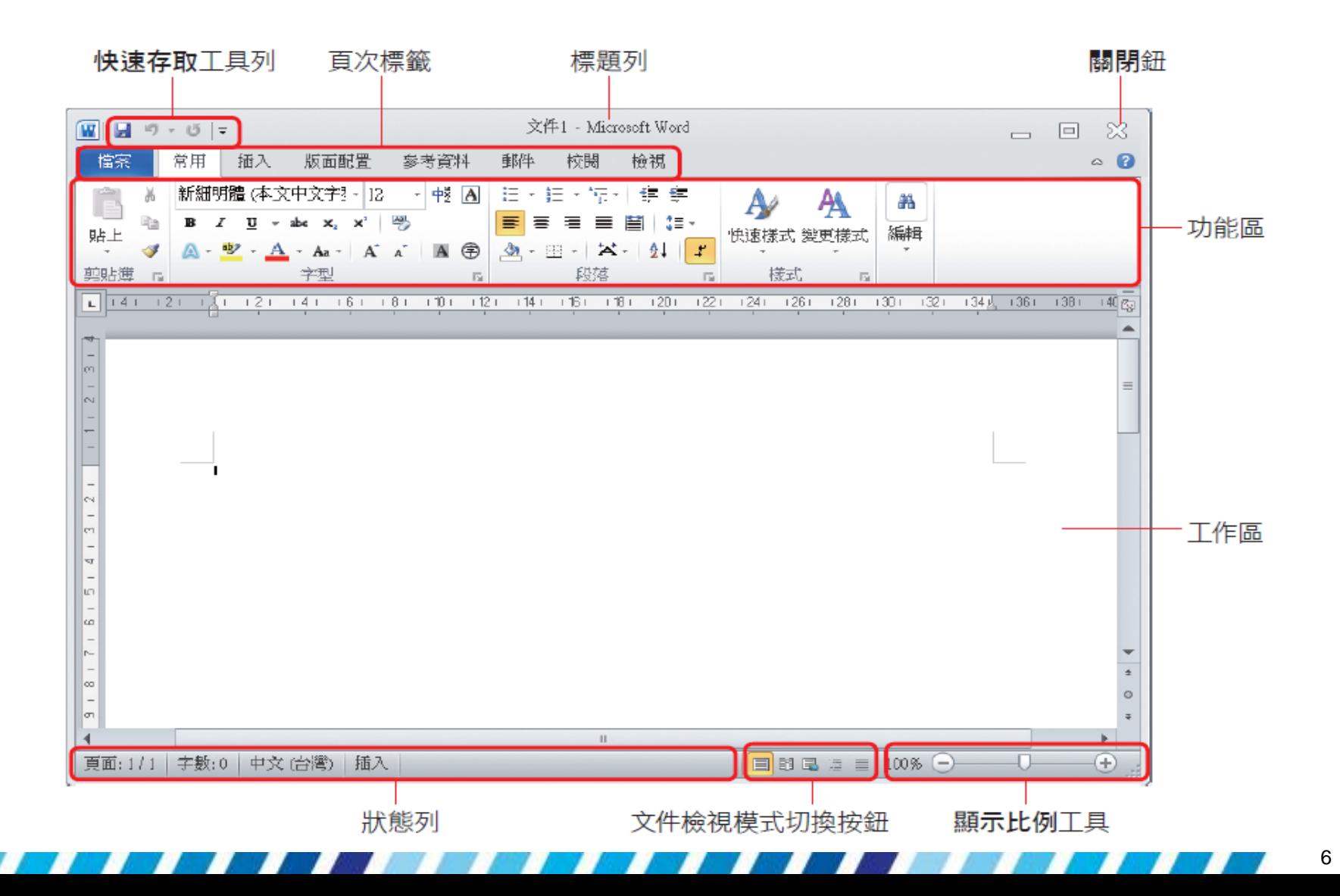

- Word 所有的功能分門別類為 8 大頁次標籤
	- 包括檔案、常用、插入、版面配置、參考資料、郵 件、校閱及檢視
	- 並將相關的功能群組在其中,方便使用者切換、選 用,例如常用頁次可設定文字格式、段落等文件的 基本功能
- 視窗上半部的面板稱為功能區,收納了編輯文件 時所需使用的工具按鈕
- 開啟 Word 時會顯示在常用頁次,當按下其它頁 次標籤,便會顯示該頁次所包含的按鈕

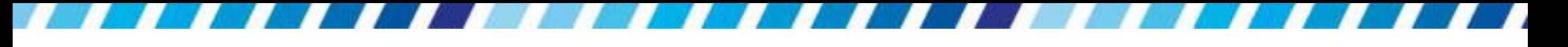

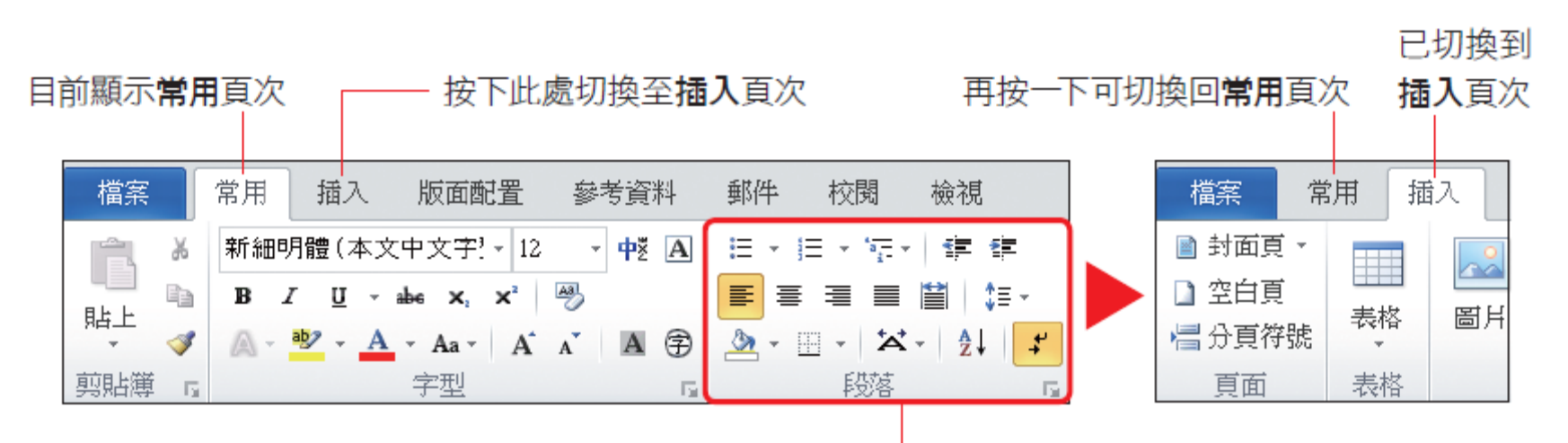

依功能還會區隔成數個區塊,例如此為段落區

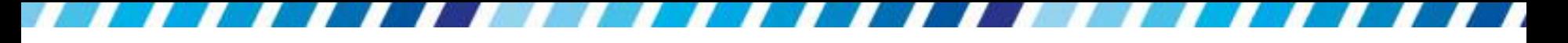

- 要在 文件中插入圖片的動作
- 「切換 至插入頁次按下圖例區的圖片鈕」

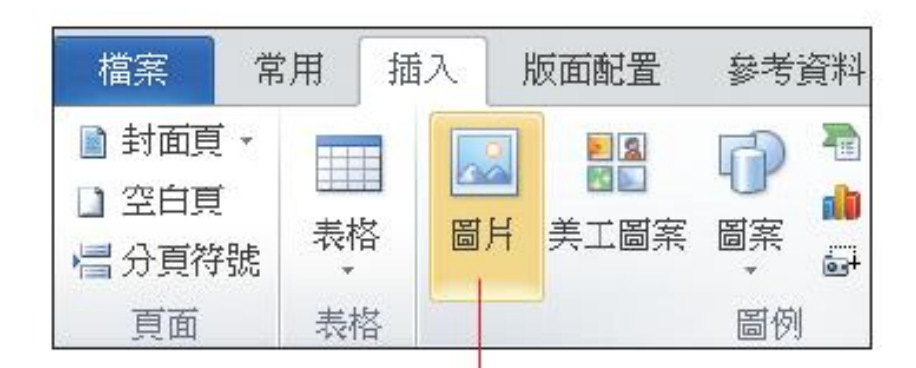

文中敘述的命令, 表示要按下此鈕

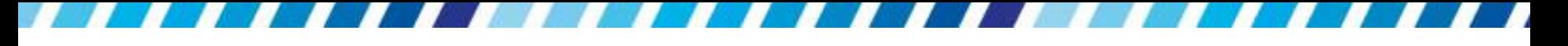

- 功能區中各區 塊的右下角如果有 鈕
- 表示按下 一鈕 將會開啟細部選項設定視窗

字型

中文

字型

所有す 字型

效果

按下常用頁次字型區才 的 - 鈕,可開啟字型視

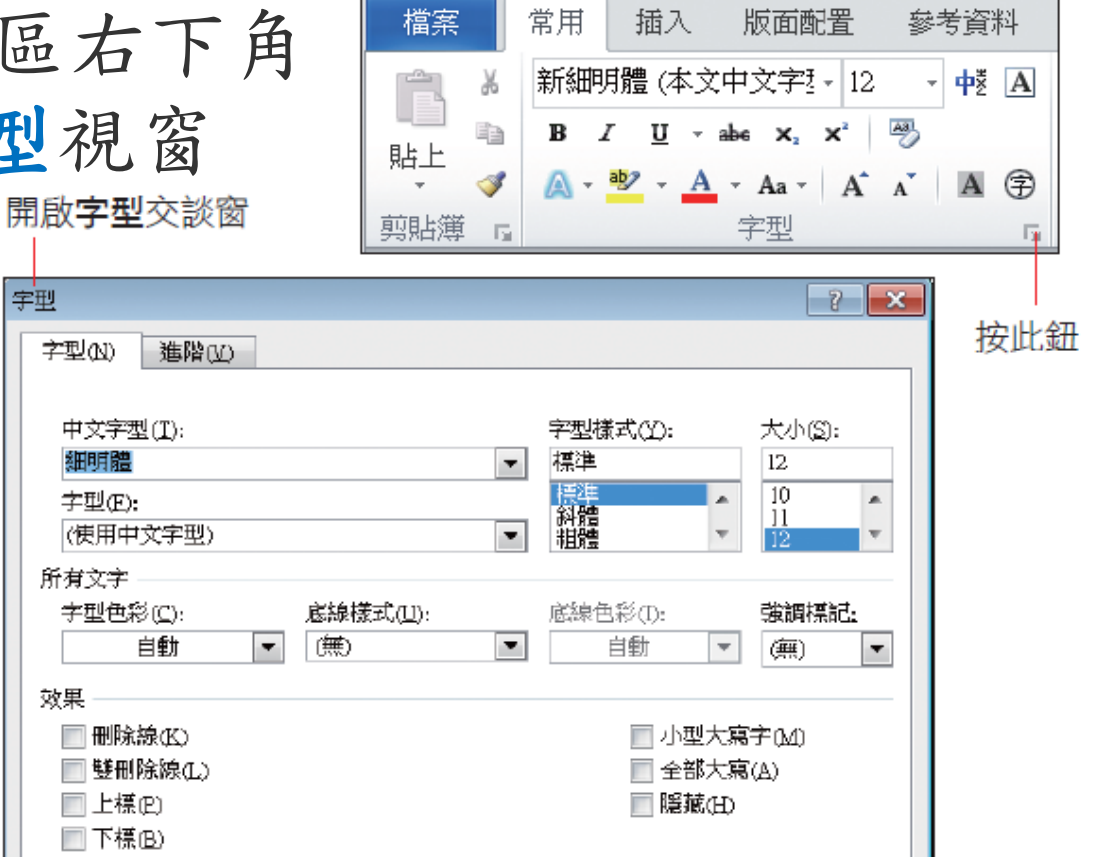

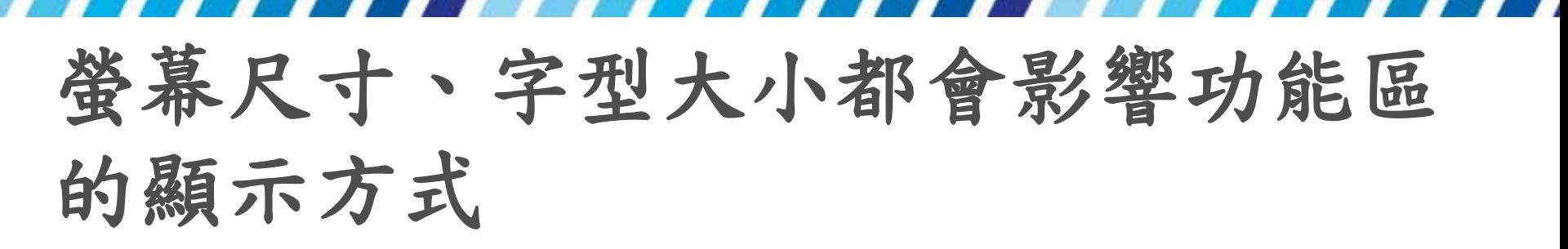

 如果使用的螢幕尺寸較小,或是將 Windows 顯示 的系統字型設定為中或大,功能區有可能因為無 法容納所有的按鈕及名稱,而將部份按鈕縮小, 或改以省略按鈕名稱的方式顯示,以便放入所有 的工具按鈕,因此看到的畫面可能會與本書的示 範畫面略有差異。

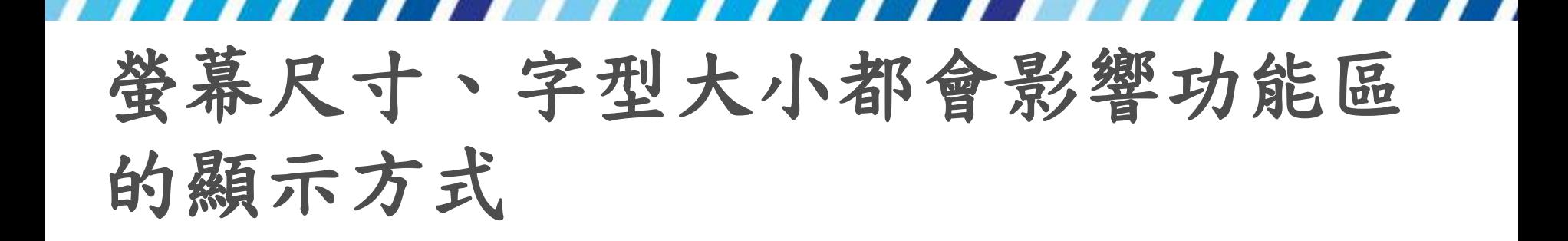

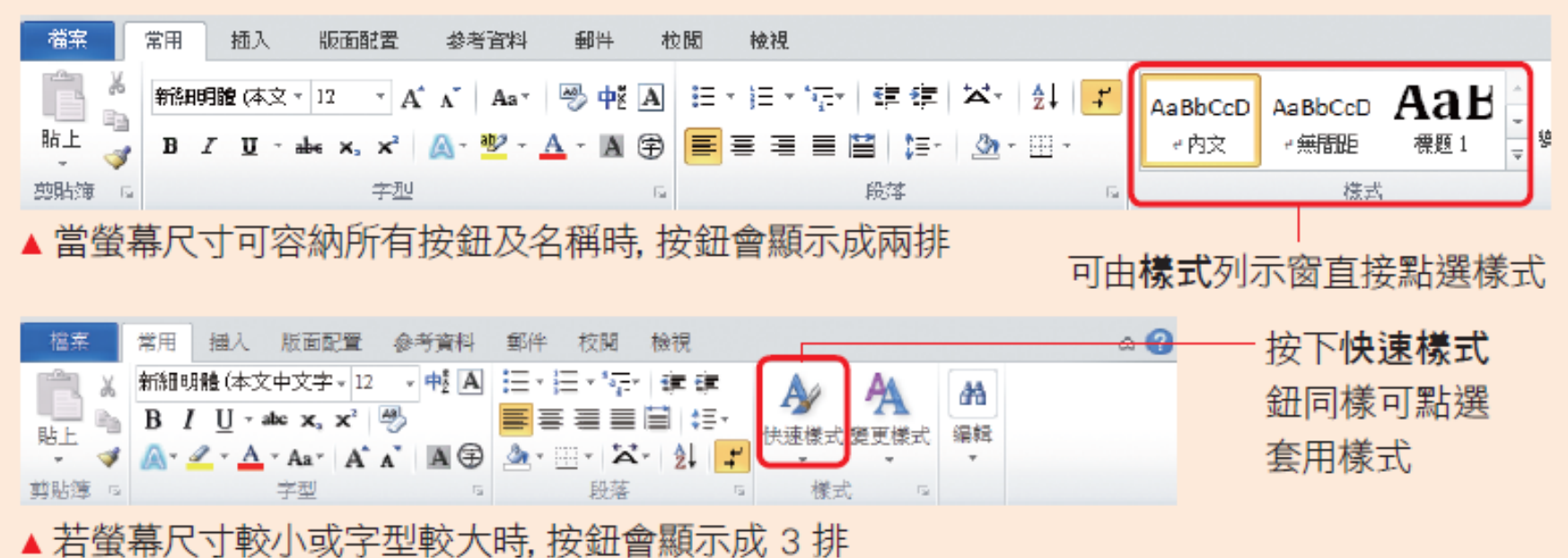

## 特殊的「檔案」頁次

- 在 8 個頁次標籤中,只有檔案是藍色的標籤
- 這是因為檔案頁次掌管了文件的建 立、儲存、列 印、 傳送等工作
- · 可說是 Word 的文件總管,當按下檔案頁次標籤 時,會開啟檔案頁次

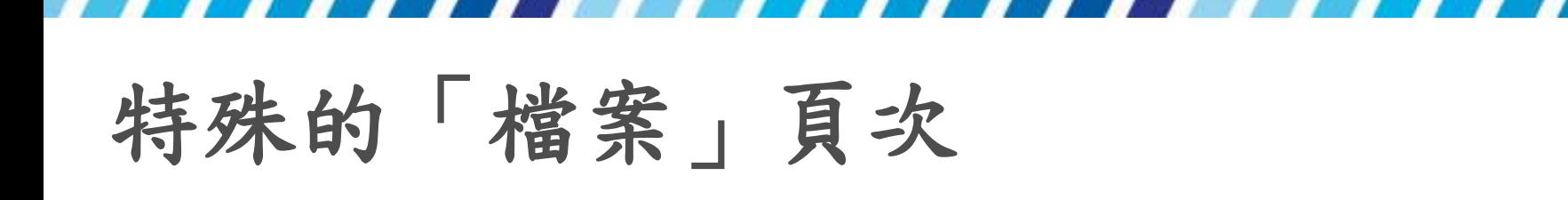

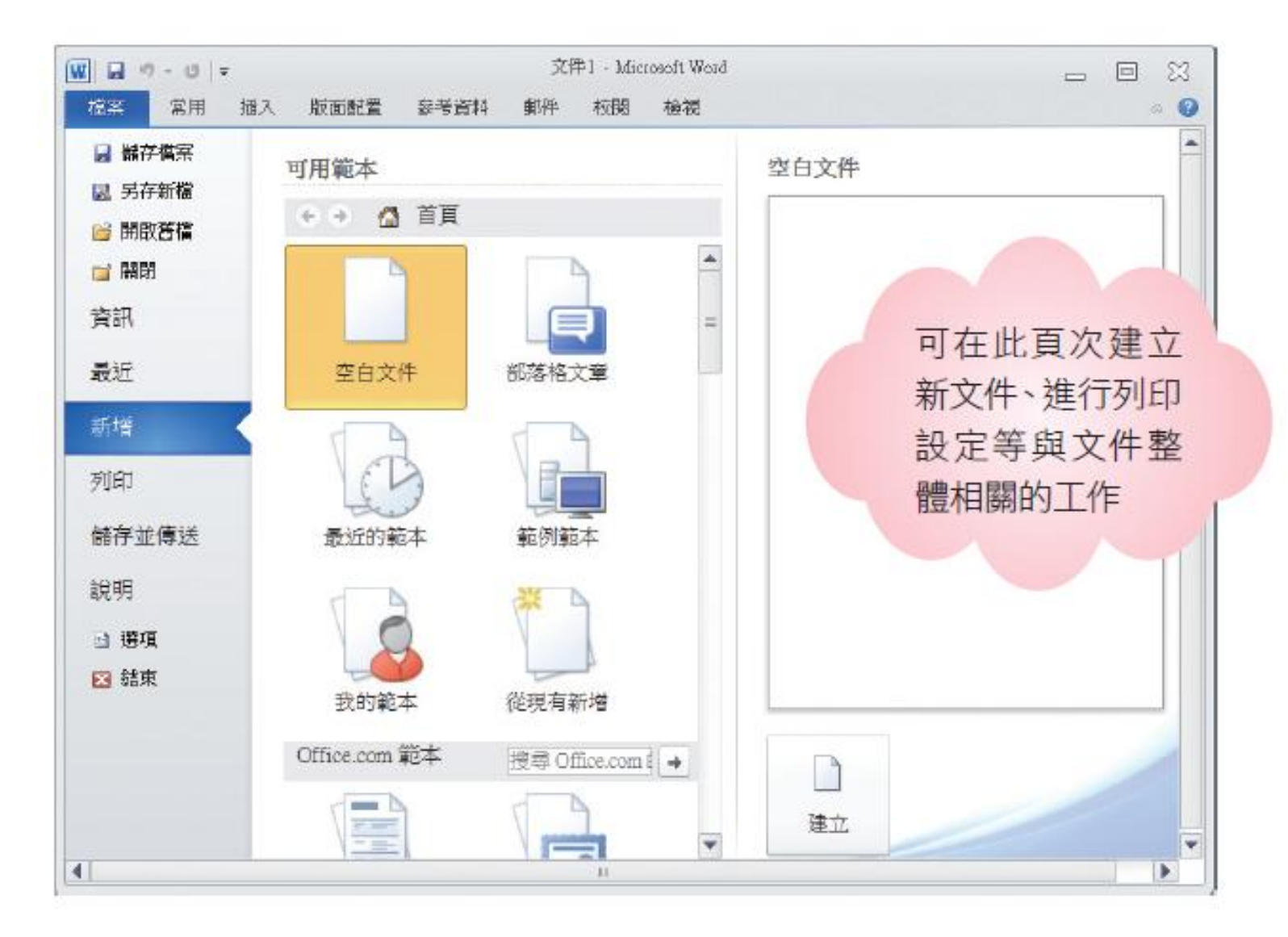

# 特殊的「檔案」頁次

- · 欲關閉此頁次時,請再按一次檔案頁次標籤、Esc 鍵或其它頁次標籤,切換 回 Word 的編輯狀態
- · 如果按下其中的結束鈕,會將 Word 關閉

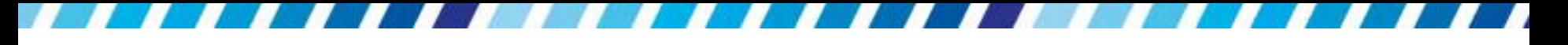

### 善用操作提示了解按鈕作用

 將指標移到按鈕上 (不要按下),Word 會顯示功能 說明,方便快速了解該按鈕的作用

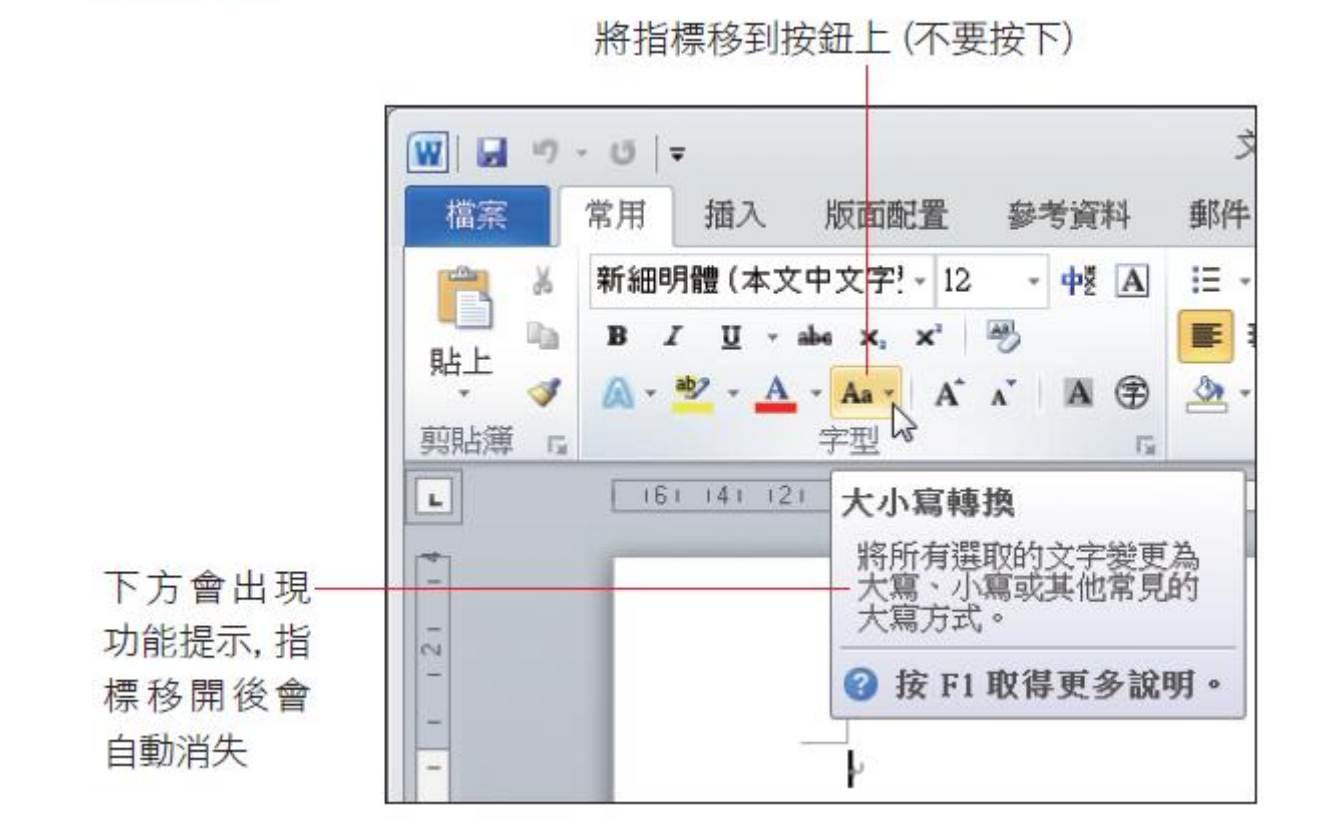

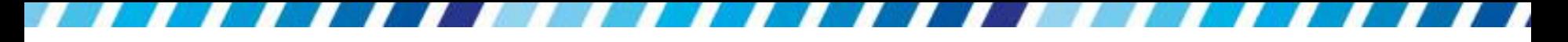

## 將功能區設定為自動隱藏

- 功能區佔若太佔位置,需要較大編輯空間
- 可按下功能區右上角的 鈕將功能區隱藏起來

再按一下此鈕可復原

功能區的顯示狀態

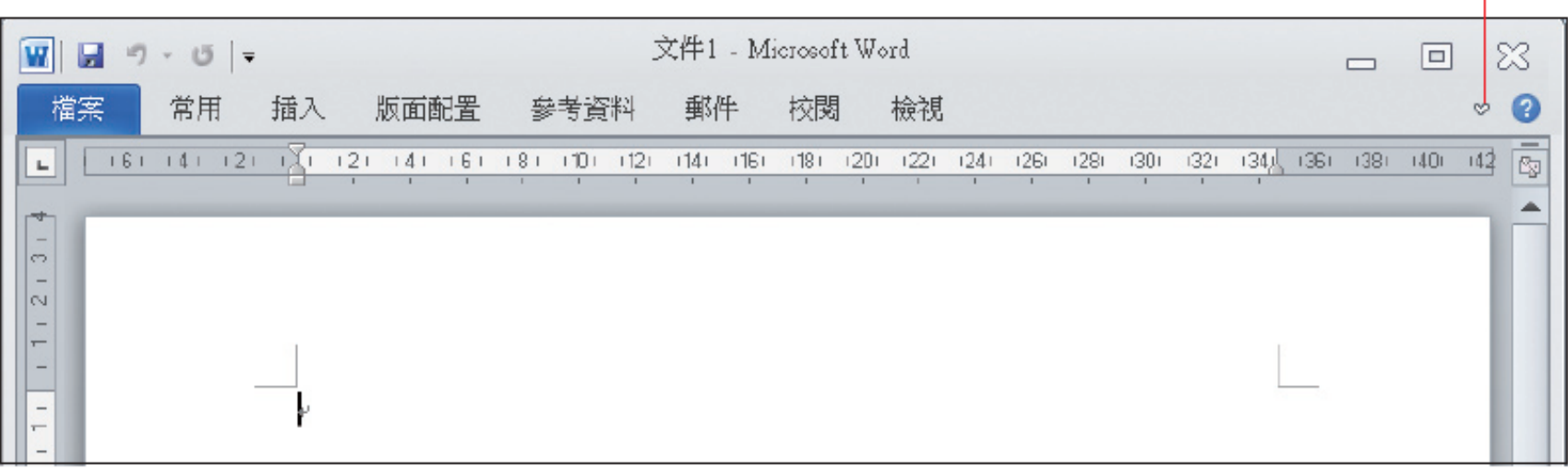

▲隱藏功能區的狀態

### 將功能區設定為自動隱藏

- 在功能區隱藏的狀態下,只要按下需要使用的頁 次標籤,就會自動顯示該功能區,待按下按鈕或 在文件區上按一下,功能區就又會自動隱藏起來
- 若常要設定文字樣式、文件格式,取消功能區的 自動隱藏設定會比較有效率

· 在 Word 視窗左上角的工具列稱為快速存取工具 列,目的是方便快速執行常要進行的工作,例如 儲存檔案、復原動作等

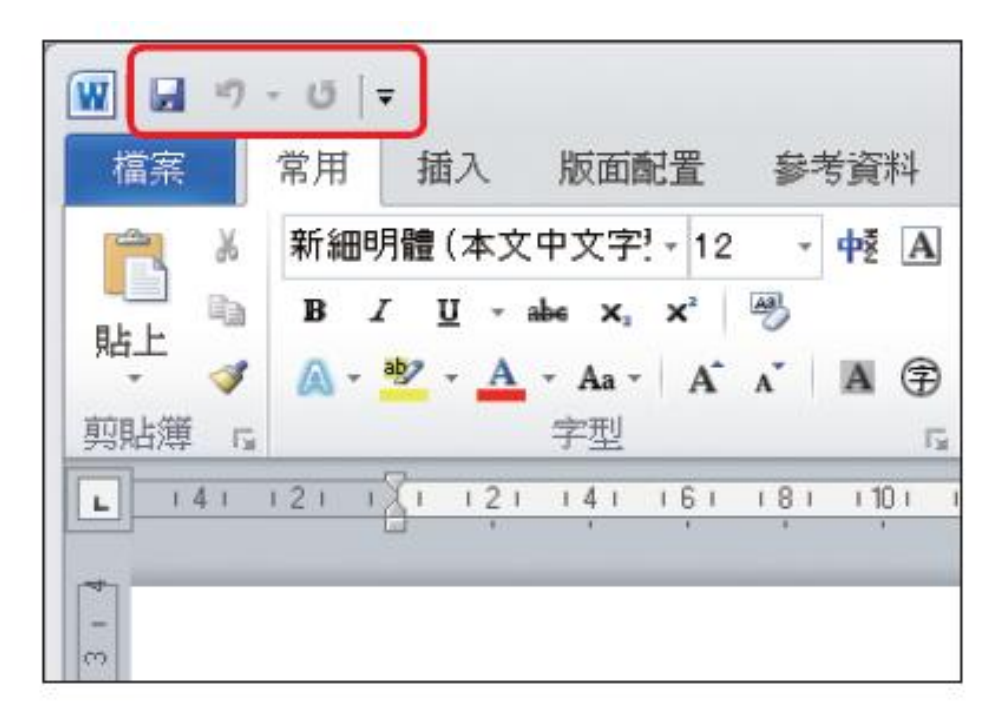

- 而快速存取工具列也保留了設定的彈性,讓可以 將自己常用的功能也加到其中
- 。要增加開啟舊檔鈕,請按下快速存取工具列上的 鈕  $\overline{\mathbf{r}}$

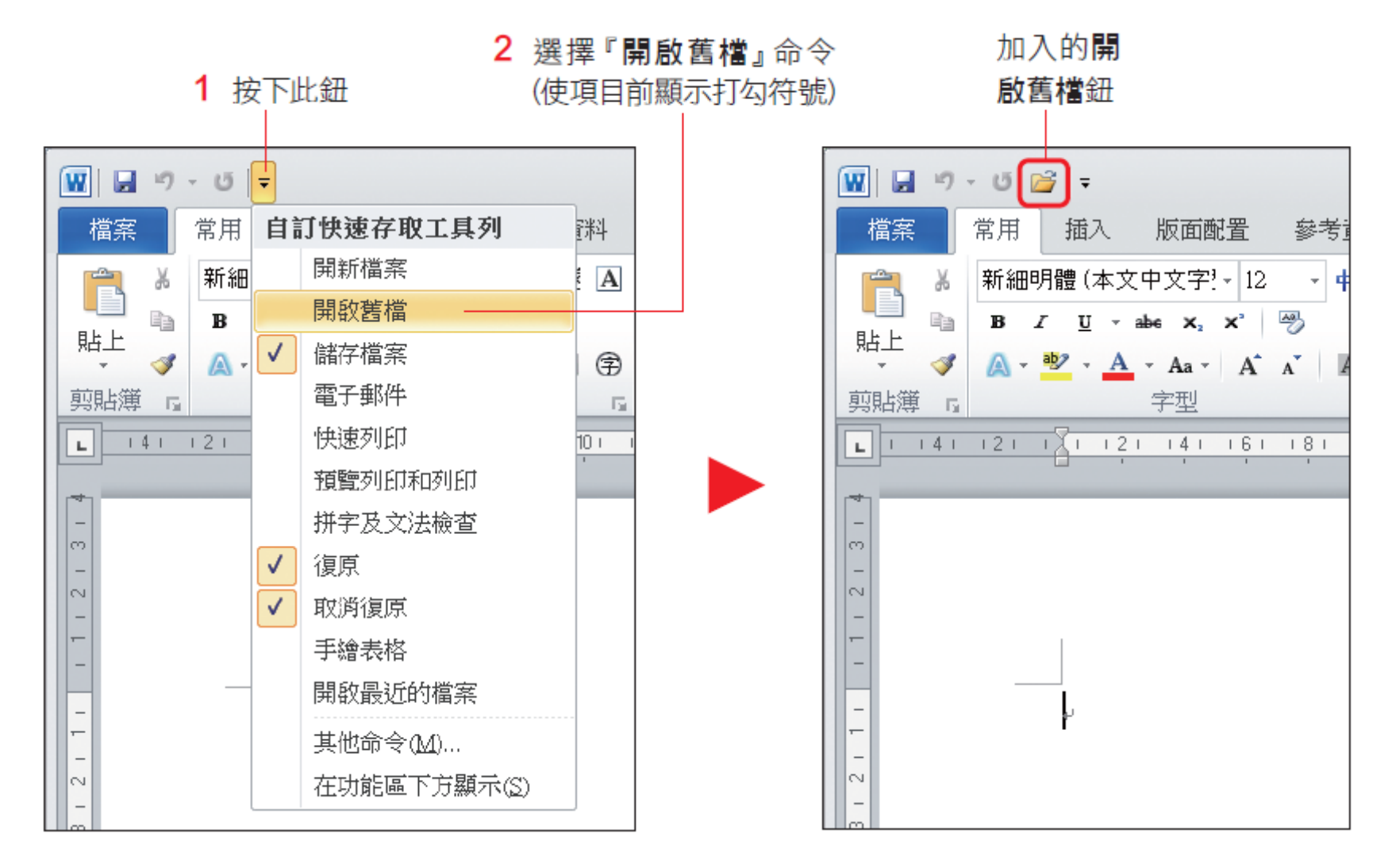

- 日後按下此鈕即會出現開啟舊檔視窗讓選擇要開 啟的檔案
- 移除時同樣是按下 且鈕,再按下要移除的命令即 可 (取消項目前的打勾符號)

- 要加入的命令不在自訂快速存取工具列清單中
- 可以執行『其他命令』項目,開啟 **Word** 選項視
	- 窗來設定

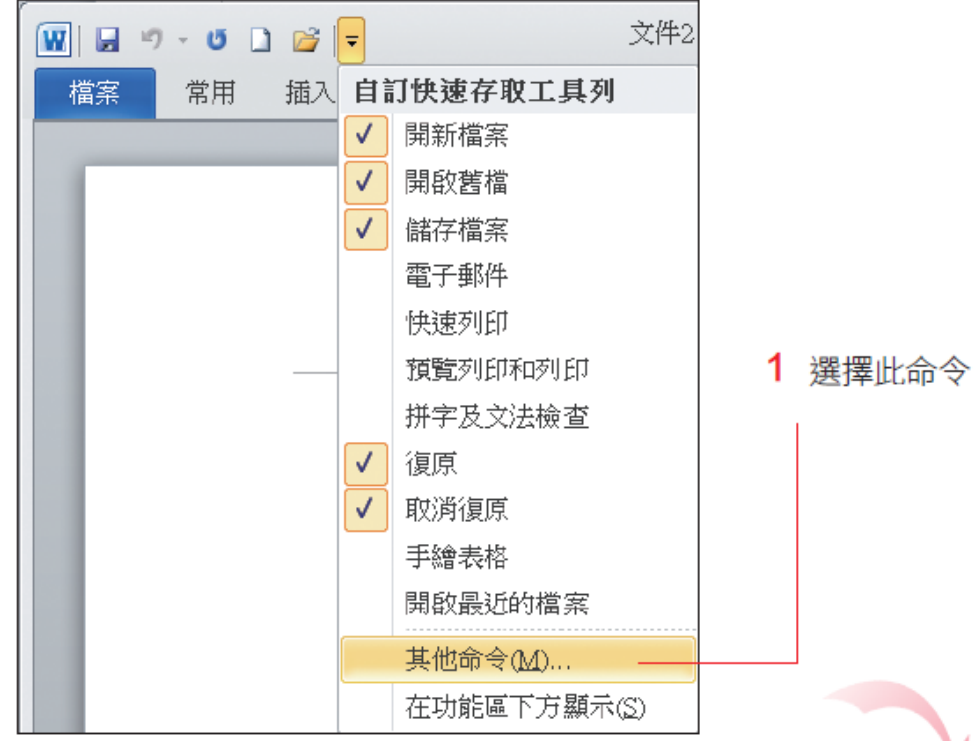

÷

2 在此列表中選擇要加入的命令 3 按下新增鈕

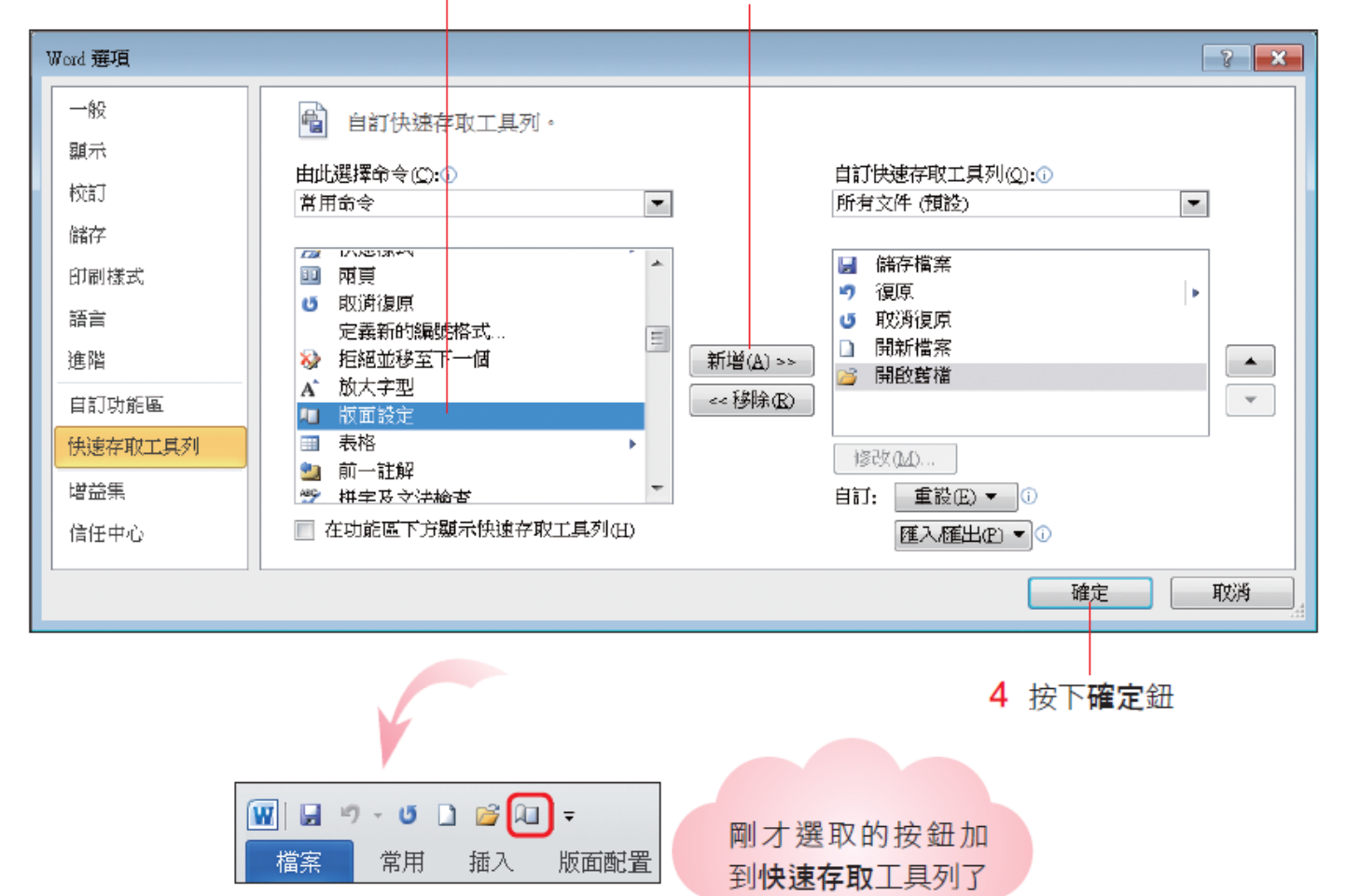

## 編輯文件的「工作區」

- 工作區是「輸入、顯示、編輯文件」的地方,在 工作區中會出現一個不停閃動 的短直線,那就是 文字插入點,簡稱插入點,作用是指出下一個鍵 入字元出現的位置
- 段落標記 回,表示一個段落的結束

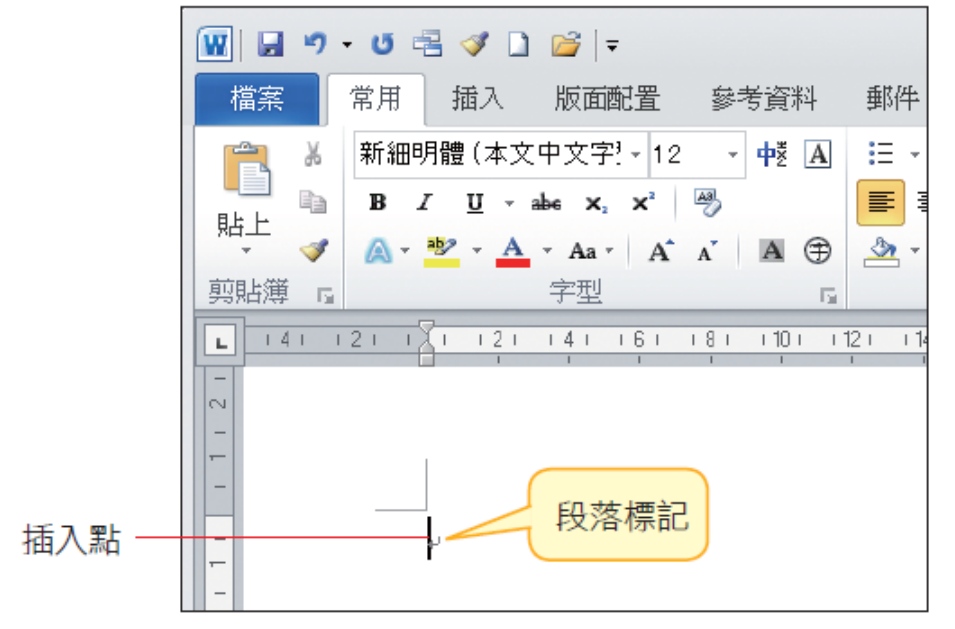

## 由「狀態列」檢視文件資訊

- 狀態列位於 Word 視窗的最下方:顯示文件的資訊
	- 包括插入點所在的頁次、文 件總頁數、字數統計、拼 字檢查狀態、語言與插入/取代模式等,儲存、列印時 則會顯示 幕後儲存及列印的進度

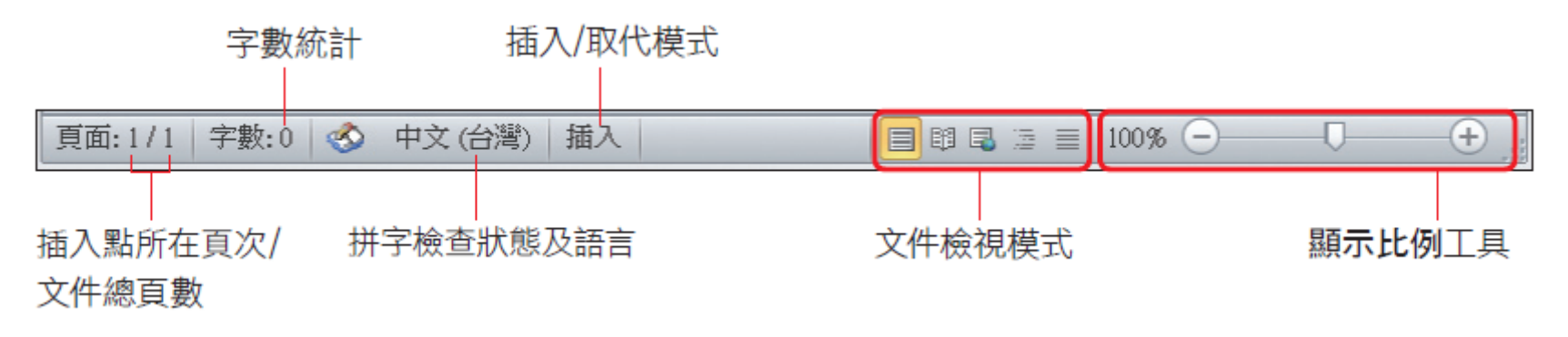

 插入**/**取代模式是指輸入的文字要新增到文字間, 或取代現有的文字,按下 mset 键 (位於方向鍵上方 的功能鍵區) 可於兩種模式間切換

### 文件檢視模式

- Word 共有 5 種檢視文件模式
	- 整頁模式、閱讀版面配置、**Web** 版面配置、大綱模 式及草稿 模式
	- · 檢視模式的按鈕位於 Word 視窗的右下角, 按下按 鈕即可切換檢視模式
- 可根據不同的文件編輯需求,選擇適合的檢視模式

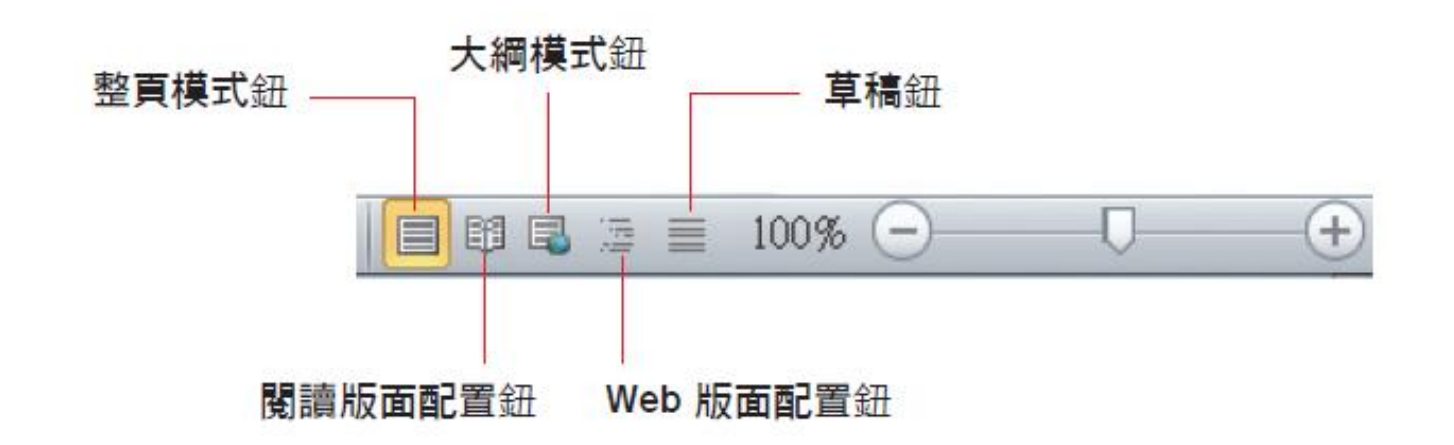

文件檢視模式

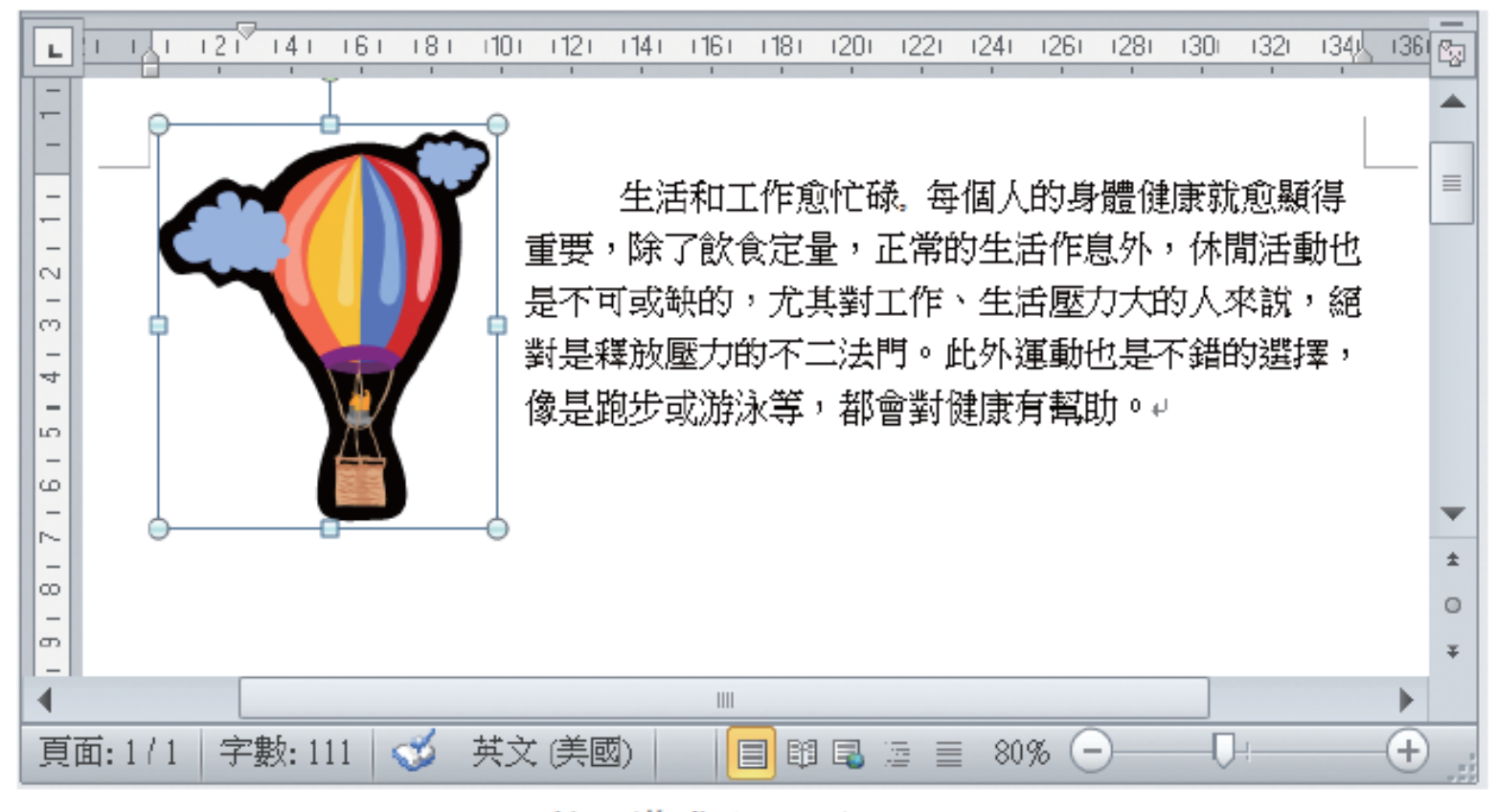

整頁模式適合編輯圖文

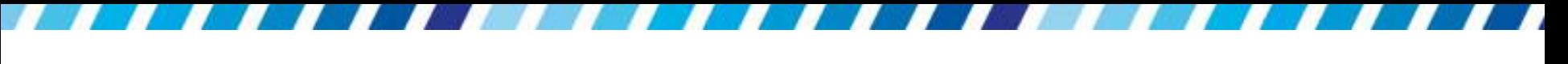

### 文件檢視模式

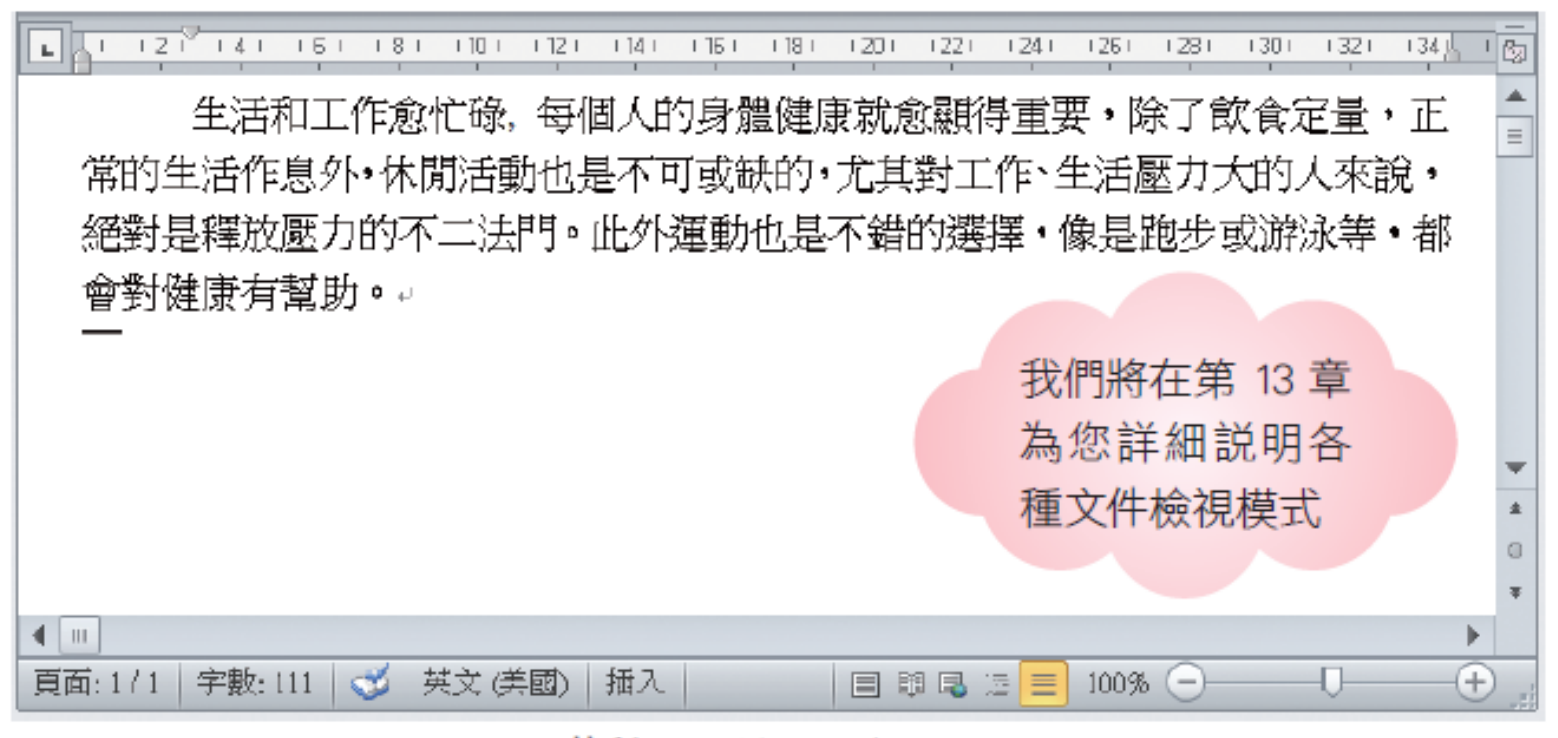

草稿模式適合編輯文字

### 調整文件顯示比例

果

- 在狀態列的右側則是顯示比例工具
	- 顯示目前文件的顯示比例或調整比例
	- :放大文件的顯示比例,每按一次放大 10%
	- :縮小顯示比例,每按一次縮小 10%
	- 日放大或縮小文件的顯示比例只在螢幕上檢視,並不 會放大或縮小字體,也不會影響文件列印出來的結

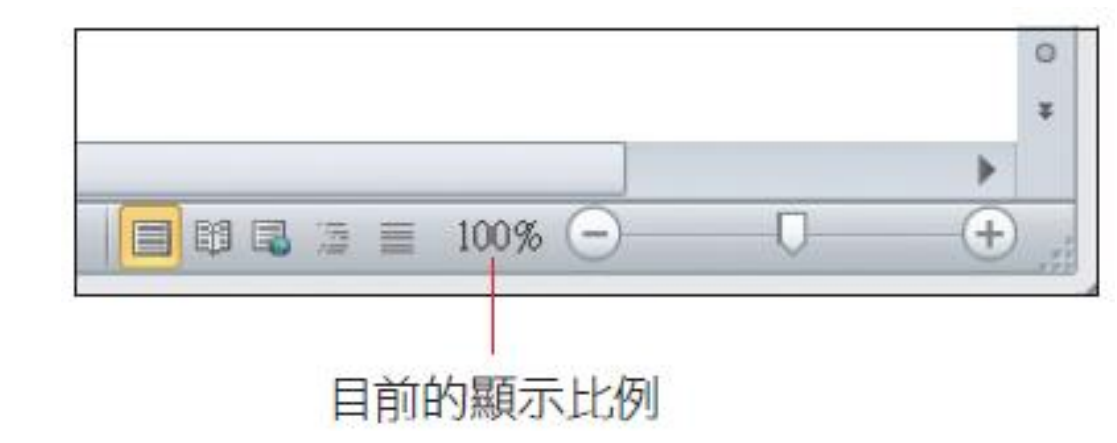

調整文件顯示比例

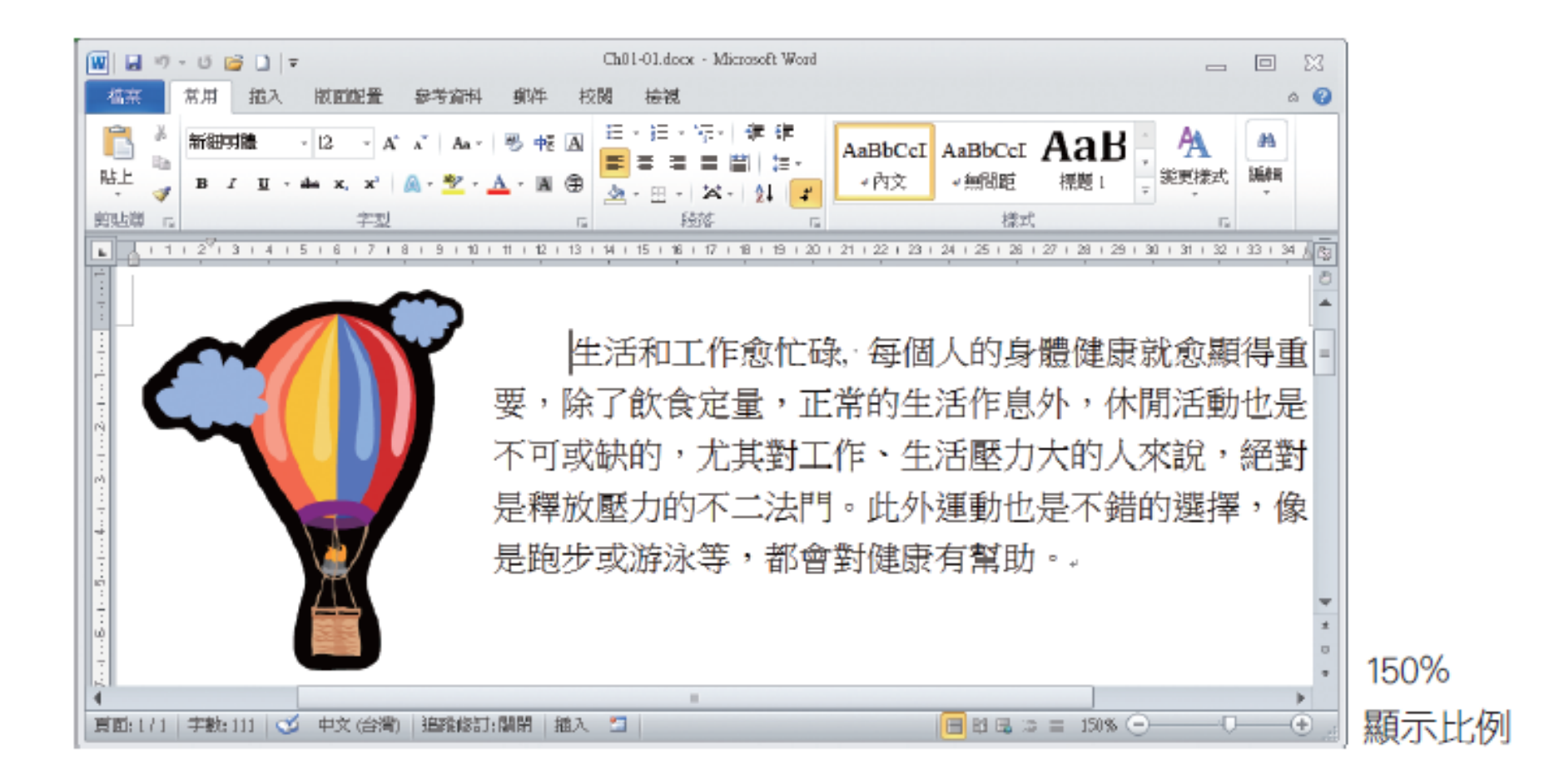

## 關閉**Word**文件

 想要關閉文件時,可以按下 Word 視窗右上角的 鈕來關閉文件。

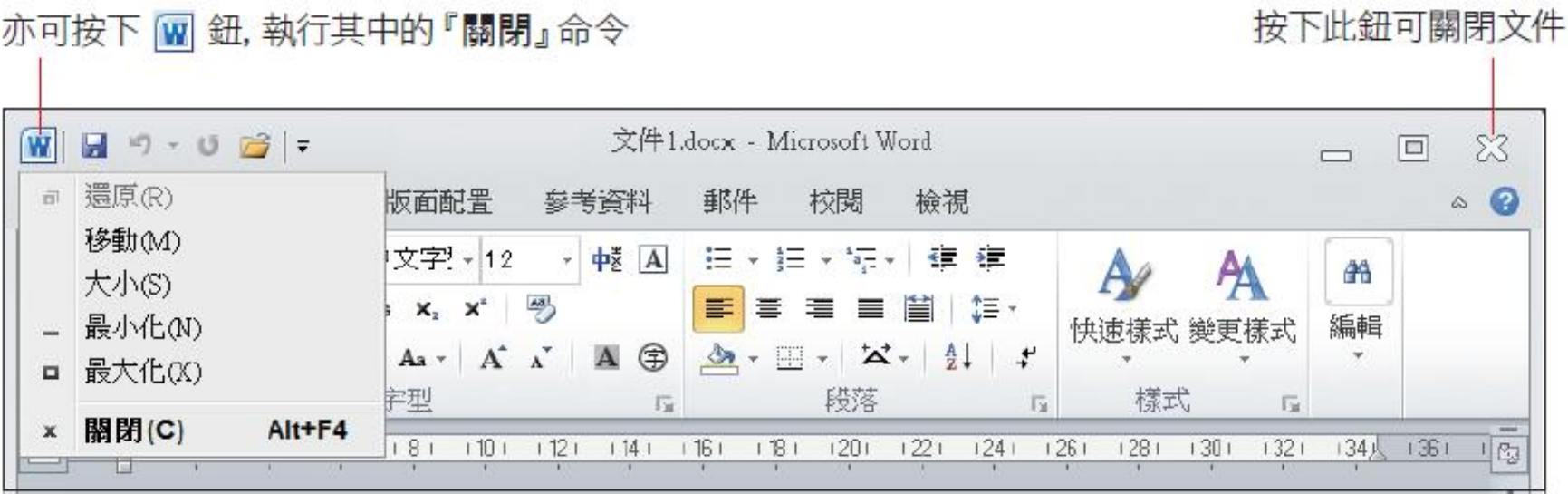

## 關閉文件時出現存檔提示訊息 該怎麼處理?

 關閉文件時,如果出現如下的詢問訊息,這表示 剛才曾做過輸入或編輯的動作,所以 Word 才特 別提醒是否要存檔,若不需要存檔,請按下不要 儲存鈕

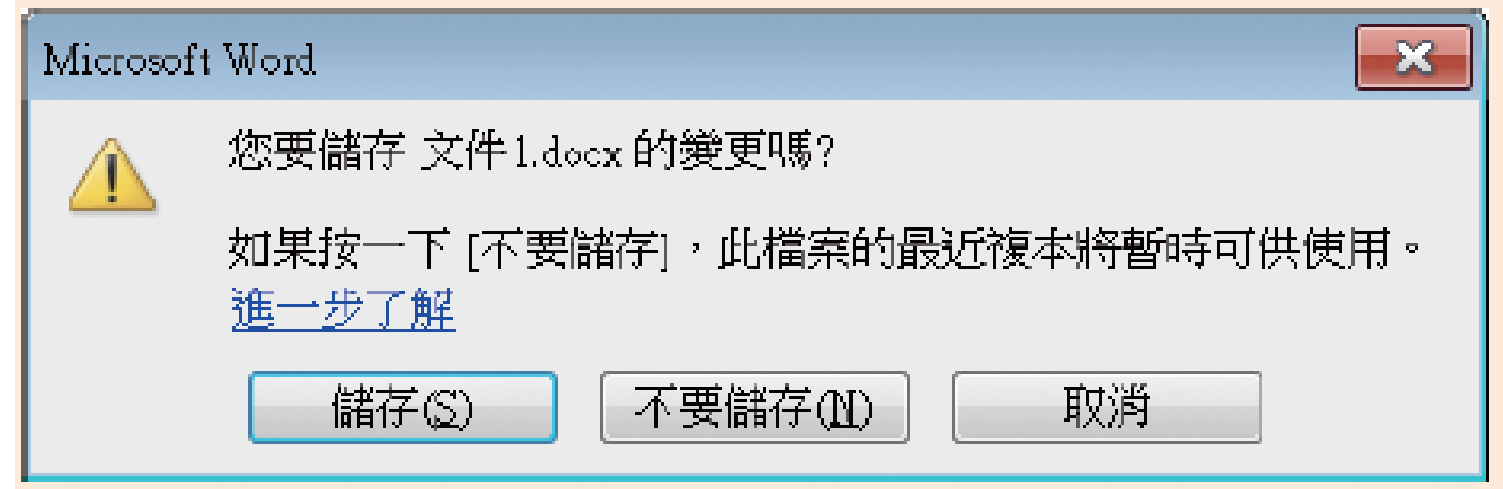

## 結束**Word**

- 關閉所有已開啟的 Word 文件並結束 Word
- · 檔案頁次左側的結束鈕或按ALT鍵+F4鍵

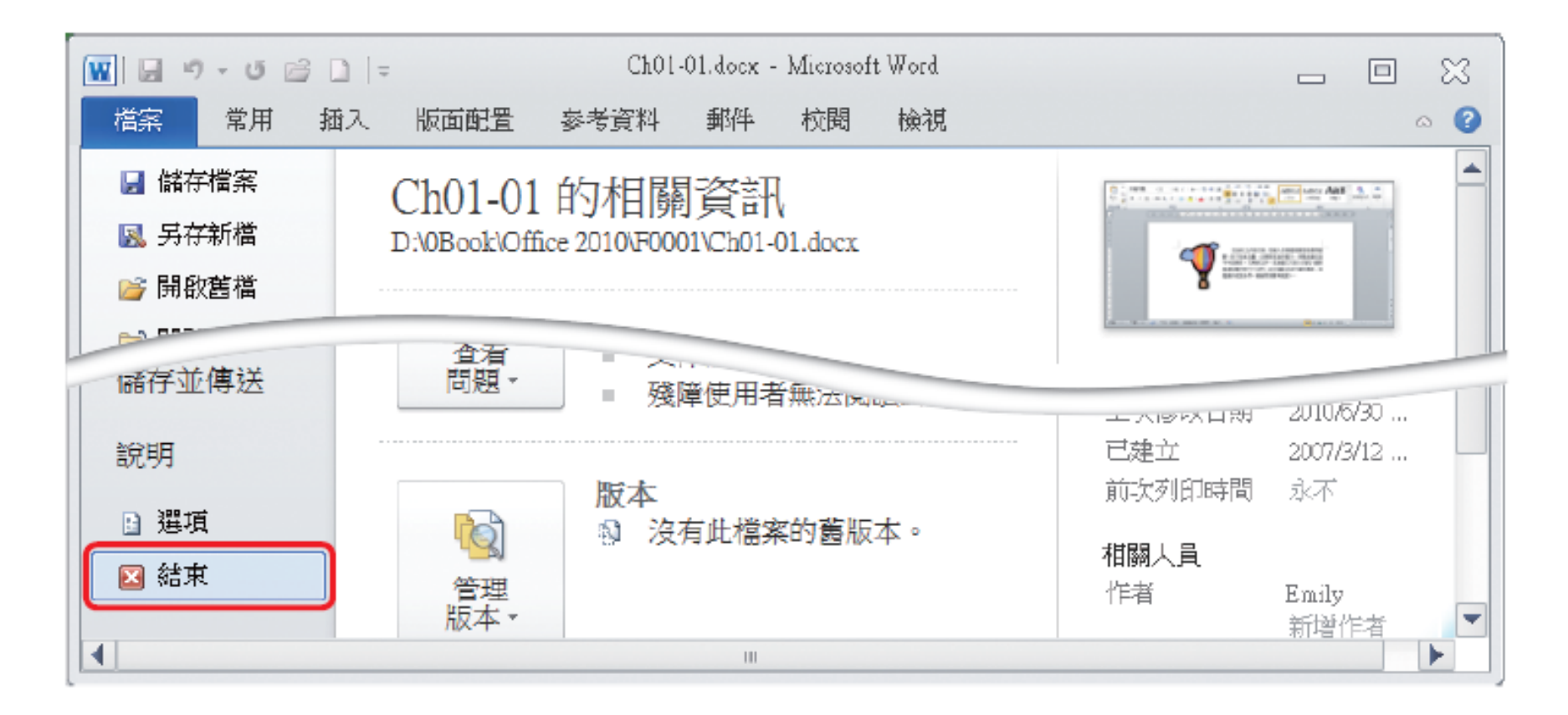